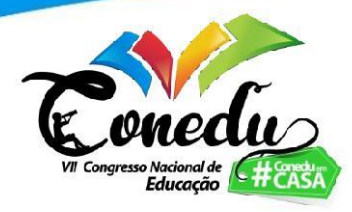

# **PROPOSTA DE ATIVIDADE DE APROFUNDAMENTO PARA O ESTUDO DE ELIPSE UTILIZANDO O GEOGEBRA**

Mateus Chagas Lima<sup>1</sup>

## **RESUMO**

Visando contribuir para a implementação de ferramentas tecnológicas nas salas de aula, bem como aprofundar os conceitos matemáticos a partir de uma construção interativa, é detalhado no presente artigo a construção de uma proposta de atividade voltada ao estudo das cônicas através do uso do software GeoGebra. De tal modo, sendo a elipse o conceito matemático de interesse, a proposta apresentada é voltada tanto para professores da 3ª série do Ensino Médio que desejam avançar nos estudos com a sua turma, quanto para as salas de aula de Geometria Analítica dos cursos de nível superior, a fim de sistematizar o conteúdo. Vale salientar que além de ser um software gratuito, o GeoGebra é caracterizado por uma interface de fácil interação, contando ainda com diversos tutoriais gratuitos disponíveis na internet. Desse modo, é esperado que os alunos participem ativamente da aula, à medida em que desenvolvam mais autonomia para interpretar os conceitos mostrados a partir de uma exposição prévia do conteúdo. Consequentemente, mediados pelo professor, os alunos devem ser capazes de interpretar e assimilar os resultados geométricos e algébricos exibidos no GeoGebra, com os principais elementos que caracterizam a elipse.

**Palavras-chave:** Elipse, Estudo das Cônicas, GeoGebra, Geometria Analítica, Tecnologia.

# **INTRODUÇÃO**

O avanço da tecnologia trouxe consigo significativas mudanças e reformulações para a sociedade atual. As novas gerações que vêm surgindo já se encontram imersas em um contexto no qual o acesso às ferramentas tecnológicas têm uma tendência a se tornarem cada vez mais acessíveis. Nesse sentido, a relação entre professores e alunos é fortemente impactada, visto que, sendo o aluno acostumado a lidar com equipamentos e plataformas digitais, o desdenho dessas ferramentas na sala de aula por parte do professor, pode retrair o interesse dos alunos durante os conteúdos apresentados em sala.

Tendo em vista os desafios de se adaptar às possibilidades que a tecnologia proporciona, o presente artigo tem por objetivo apresentar uma proposta de atividade voltada não apenas para alunos da 3ª série do Ensino Médio, como também para alunos que estão cursando a disciplina de Geometria Analítica no ensino superior, relacionando

1 Graduando do Curso de Licenciatura em Matemática da Universidade Federal de Pernambuco - UFPE, [mateus.chagas@ufpe.br;](mailto:autorprincipal@email.com)

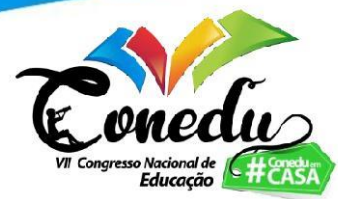

os conteúdos presentes no estudo das Cônicas, em especial a elipse, com o *software* GeoGebra. Nessa perspectiva, a articulação entre ensino e tecnologia é trazida a fim de que possa ser desenvolvida uma atividade interativa capaz de instigar a curiosidade dos alunos, pois

> "no ensino da Geometria, uma das maneiras mais interessantes de se trabalhar é fazendo demonstrações por meio de atividades alternativas, diversificando as aulas e reforçando as práticas tradicionais que usam somente quadro, giz, livro didático e exposição verbal do conteúdo." (FRANCO e PEREIRA, 2013).

De tal modo a utilização do GeoGebra torna-se conveniente tanto por se tratar de um *software* cuja distribuição é livre, estando disponível portanto, nas mais diversas plataformas, quanto por proporcionar uma conexão entre tecnologia e sala de aula. Como destacado por Brandt e Montorfano (2008) o *software* GeoGebra, pode proporcionar condições necessárias para que a distância entre a prática docente e a tecnologia seja encurtada, auxiliando assim tanto professores quanto alunos no processo de construção do conhecimento.

#### **PROPOSTA DE ATIVIDADE**

A presente proposta pode ser aplicada pelo professor em uma aula subsequente à aula de apresentação das elipses, pois, é fundamental que os alunos já possuam conhecimento a respeito de suas características fundamentais: focos, distância focal, centro, vértices, eixo maior, eixo menor e excentricidade. Nesse sentido, pode ser revisada a seguinte definição: "Dados dois pontos distintos  $F_1$  e  $F_2$ , pertencentes a um plano α, seja 2c a distância entre eles. Elipse é o conjunto dos pontos de α cuja soma das distâncias a F<sub>1</sub> e F<sub>2</sub> é a constante 2a (sendo 2a > 2c)." (IEZZI, 2013, p. 168).

Para o seu desenvolvimento foi utilizado o *software* GeoGebra Classic na versão 6.0.640.0-offline (atualização de 27 de abril de 2021). A aplicação da atividade pode ser dada no laboratório de informática da escola, caso a mesma possua, ou na própria sala de aula tendo em vista que os alunos podem acompanhar a construção com os seus smartphones, podendo eles se juntarem em grupos conforme a demanda de cada turma.

Os comandos desenvolvidos no *software* serão contemplados através da sua tela inicial, da barra de ferramentas e também por meio da janela de álgebra, conforme indicados a seguir:

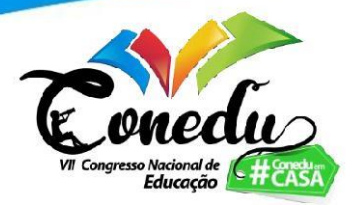

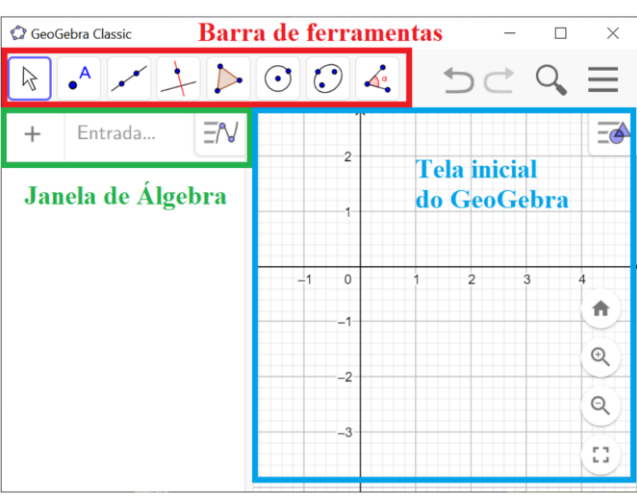

Figura 1 - O *software* GeoGebra

Fonte: Próprio autor, 2021

Para a construção da atividade interativa, com o *software* já aberto na tela inicial, devem ser seguidos os seguintes passos:

**Passo 1.** Com o ícone  $\begin{bmatrix} a=2 \\ + \end{bmatrix}$  "Controle Deslizante" selecionado, devem ser criados dois controles deslizantes "a" e "b", ambos com o intervalo de variação entre 1 e 10, e com incremento igual a 1.

**Passo 2.** Na janela de álgebra digita-se a seguinte expressão: " $(x^2)/(a^2)$  +  $(y^{\wedge}2)/(b^{\wedge}2) = 1"$ .

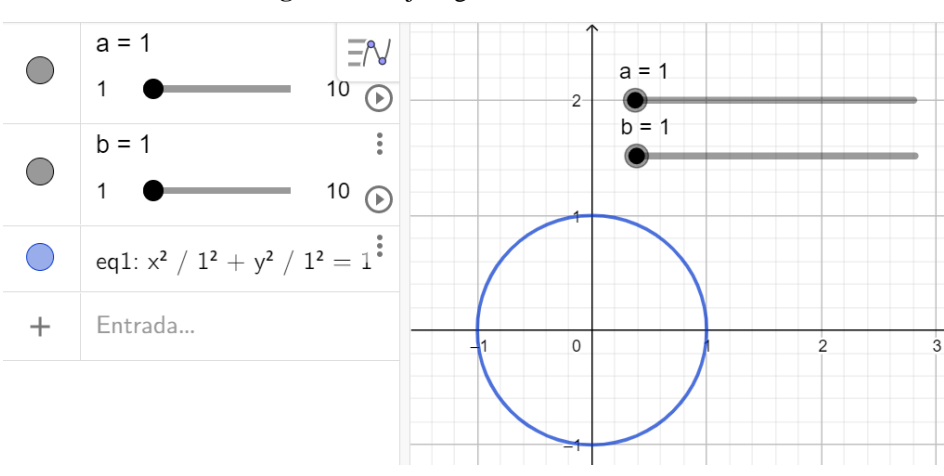

**Figura 2** - Objeto geométrico interativo

#### Fonte: Próprio autor, 2021

Com esses passos é possível visualizar, na tela inicial do GeoGebra, o gráfico da curva descrita pela equação inserida no Passo 2 que, por sua vez, é definida a partir do valor atribuído tanto para o "controle deslizante a", quanto para o "controle deslizante b". Assim, tem-se um gráfico interativo, o qual pode apresentar apenas duas figuras:

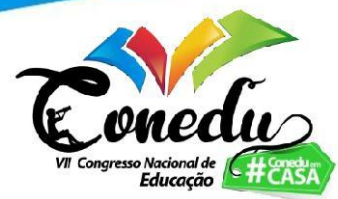

circunferência, quando os valores dos controles deslizantes "a" e "b" forem iguais; e elipse, quando esses valores forem distintos.

Sendo a elipse o objeto geométrico de nosso interesse, será pertinente, para a presente atividade, apenas valores de "a" e "b" distintos entre si. Por conveniência de notação trazida pela própria definição, o eixo maior será dado por "2a" enquanto que o eixo menor será definido por "2b", o que implica que devemos organizar os controles deslizantes de modo que o valor atribuído a "a" seja maior do que o atribuído a "b". Vale salientar que o centro da elipse estará na origem do sistema de coordenadas, no ponto (0,0). Ciente dessas informações o professor pode continuar a construção:

**Passo 3.** Na janela de álgebra deve-se digitar a seguinte expressão: "c = sqrt( $a^2$ )  $-b^{\wedge}2)$ ".

Onde o comando "sqrt" indica a raiz quadrada do termo entre parênteses.

**Passo 4.** Na janela de álgebra deve-se criar dois pontos:  $F_1$  com coordenadas  $(c,0)$  $e F<sub>2</sub>$  com coordenadas (-c,0).

**Passo 5.** Ainda na janela de álgebra deve-se digitar o comando: " $e = c/a$ ".

Onde "e", que estará visível apenas na janela de álgebra, indicará o valor da excentricidade de cada elipse à medida em que os controles deslizantes são alterados.

Com isso é possível visualizar na tela inicial do GeoGebra, o gráfico da equação de uma elipse, a qual tem sua equação, excentricidade e coordenadas dos focos indicadas na janela de álgebra. Além dos valores de "a" e "b" que são definidos pelo próprio usuário no controle deslizante e o valor "c", também presente na janela de álgebra, que decorre dos valores anteriores.

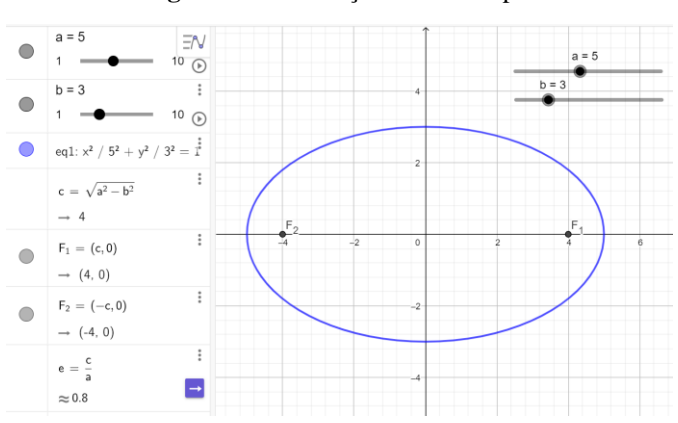

**Figura 3** - Construção de uma elipse

Fonte: Próprio autor, 2021

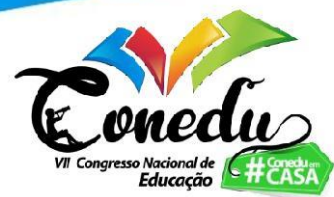

Por fim, será reforçado o conceito de elipse dado na definição através dos seguintes procedimentos:

**Passo 6.** Com a ferramenta  $\int_{0}^{A}$  "Ponto" selecionada, deve-se clicar em um ponto da elipse que não esteja intersectando os eixos coordenados, dando origem assim ao ponto A.

**Passo 7.** Utilizando a ferramenta  $\sqrt{\ }$  "Segmento", deve-se criar dois segmentos de reta, um conectando o ponto  $F_1$  ao ponto A, e o outro conectando os pontos  $F_2$  e A.

Passo 8. Através da ferramenta <sup>[mart</sup>] "Distância, Comprimento ou Perímetro", deve-se clicar sobre os dois segmentos de reta criados no passo anterior.

Desse modo, a construção no GeoGebra, além de indicar o gráfico, a equação e os elementos que caracterizam a elipse, traz consigo um reforço da própria definição, a partir de uma perspectiva geométrica, pois a soma dos segmentos criados no Passo 7 será constante e igual a "2a". Esse resultado pode ser introduzido pelo professor de modo indireto através de uma discussão a esse respeito. Para isso o professor pode solicitar aos alunos para que eles movam o ponto A ao longo da elipse, através da ferramenta  $\|\cdot\|$ "Mover", e assim verificar o valor da soma dos segmentos de retas em cada nova posição do ponto A, conforme o seguinte exemplo:

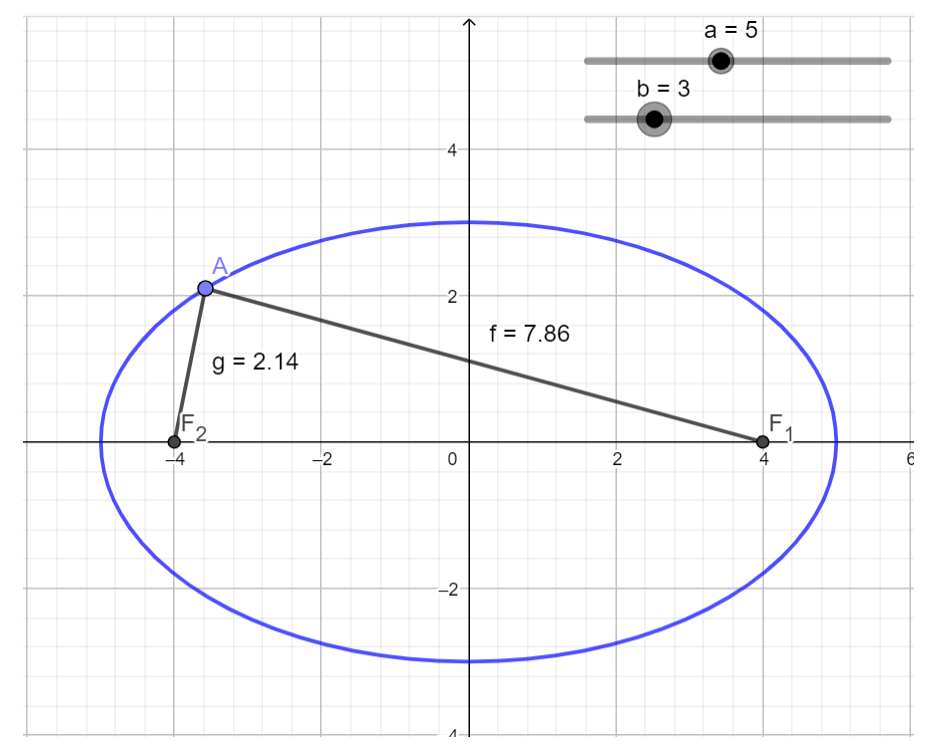

**Figura 4** - Elipse a partir da definição

Fonte: Próprio autor, 2021

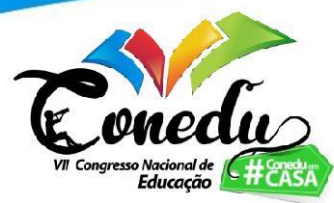

Outra forma de demonstrar a construção da elipse, a partir da definição dada, pode ser realizada da seguinte maneira: na janela de álgebra, a entrada que corresponde a equação descrita no Passo 2 deve estar selecionada, deve-se clicar no ícone , "Configurações" e então desmarcar a opção "Exibir Objeto", desse modo o gráfico da equação será ocultado. Logo após, deve-se selecionar a entrada correspondente ao ponto A, criado no Passo 6, e clicar no ícone , "Configurações" e marcar as opções "Exibir Rastro" e "Animar", com isso o rastro exibido gradativamente na área inicial do GeoGebra corresponderá ao lugar geométrico do conjunto de pontos que satisfazem a equação do Passo 2. É importante salientar que, durante essa etapa, os valores dos controles deslizantes "a" e "b" não devem estar sofrendo alterações.

O professor também pode fazer uso dessa construção para introduzir comentários acerca do comportamento da excentricidade da elipse, dos seus elementos e da sua relação com outras cônicas como a circunferência, ou a hipérbole. Além disso, vale salientar que existe a possibilidade da inserção de novos elementos durante a construção dessa proposta de atividade, a depender do desenvolvimento da turma com o conteúdo, caso o professor as julgue como necessárias. Permitindo, também, que as considerações feitas pelos alunos possam ser implementadas.

#### **RESULTADOS E DISCUSSÃO**

A partir das considerações feitas pelo professor ao longo da aula, é esperado que os alunos percebam e sintetizem as consequências ocorridas pelas alterações feitas no *software*. Um dos resultados que os alunos devem perceber trata-se da impossibilidade de se definir o valor de "c" e consequentemente da excentricidade e das coordenadas dos focos da elipse, para valores de "b" maiores do que "a". Com isso, os alunos devem notar que esse impasse ocorre pelo fato de que "c" está definido como a raiz quadrada da diferença dos quadrados de "a" por "b".

Além disso, é comum que o professor seja questionado acerca da possibilidade de se descrever o gráfico e as coordenadas dos elementos de uma elipse na vertical, isto é, uma elipse cujo eixo maior seja paralelo ao eixo das ordenadas. Para isso, o professor deve reforçar que, pela definição, o valor "2a" deve ser designado ao eixo maior, pois é esperado que os estudantes busquem a princípio alterar esse conceito. Desse modo, o professor pode discutir em parceria com a turma que é possível fazer essa construção

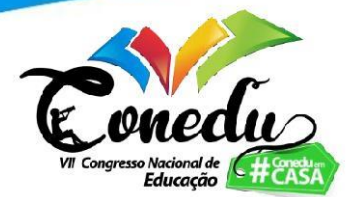

através da alteração, na equação que descreve a curva, do valor x pelo valor y, ou seja, no Passo 2 deve constar a nova equação: " $(y^2)/(a^2) + (x^2)/(b^2) = 1$ ". E, consequentemente, devem ser feitas as alterações nas coordenadas dos focos da elipse:  $F_1(0,c)$  e  $F_2(0,-c)$ , já que agora o eixo maior se encontra na vertical.

Por fim, vale ressaltar a respeito do comportamento da excentricidade perante as variações impostas nos controles deslizantes. Os estudantes podem perceber que a excentricidade indica um certo "grau de achatamento" da elipse, sendo esse valor maior do que ou igual a 0 e também, estritamente menor que 1. No entanto, o professor deve destacar que para uma excentricidade igual a 0, o gráfico já não descreve uma elipse, e sim uma circunferência. Além disso, essa discussão proporciona ao professor destacar que uma excentricidade maior do que 1, é observada em hipérboles, mas para isso a definição do valor "c" também sofre alterações.

### **CONSIDERAÇÕES FINAIS**

Com base nos objetivos anteriormente expostos, é desejado que esta proposta de atividade também inspire os leitores a implementarem ferramentas e dispositivos tecnológicos em situações do cotidiano. De tal modo, a liberdade em se realizar modificações durante essa construção, reforça, não por acaso, a autonomia do leitor para que este introduza as variáveis situacionais para um melhor ajuste à proposta, conseguindo portanto, um melhor aproveitamento em sua implementação.

E assim, o presente trabalho é uma contribuição para estudantes, professores e para toda comunidade acadêmica, interessados em acrescer seus conhecimentos matemáticos. De modo que a matemática seja apresentada e tratada de forma mais atrativa por meio de ferramentas tecnológicas atualizadas, para que continue sendo fonte de inspiração para todos aqueles que buscam conhecê-la, ajudando assim no seu desenvolvimento, o que proporcionará maiores benefícios para nossa sociedade. E, para isso, como trazido por D'Ambrosio (2011) "[...] o grande desenvolvimento da matemática se dará, como foi em outros tempos, quando incorporando toda a tecnologia disponível, isto é, inserida no contexto cultural."

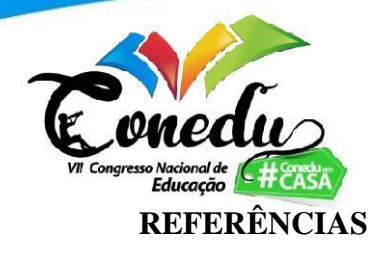

BRANDT, Silvia Tereza Juliani; MONTORFANO, Carla. **O software GeoGebra como alternativa no ensino da geometria em um minicurso para professores.** Disponível em: < http://www.diaadiaeducacao.pr.gov.br/portals/pde/arquivos/329-4.pdf >. Acesso em: 11 mai. 2021.

D'AMBROSIO, Ubiratan. A influência da tecnologia no fazer matemático ao longo da história. **Professor Ubiratan D'Ambrosio**, São Paulo, 22 fev. 2011. Disponível em: < [http://professorubiratandambrosio.blogspot.com/2011/02/influencia-da-tecnologia-no](http://professorubiratandambrosio.blogspot.com/2011/02/influencia-da-tecnologia-no-fazer.html)[fazer.html](http://professorubiratandambrosio.blogspot.com/2011/02/influencia-da-tecnologia-no-fazer.html) >. Acesso em: 05 mai. 2021.

FRANCO, Sérgio; PEREIRA, César. **O ESTUDO DA GEOMETRIA ESPACIAL E RECURSOS PEDAGÓGICOS MANIPULÁVEIS: Uma Estratégia para Aguçar o Interesse e a Criatividade do Aluno.** OS DESAFIOS DA ESCOLA PÚBLICA PARANAENSE NA PERSPECTIVA DO PROFESSOR – Volume I. Cadernos PDE, 2013.

IEZZI, Gelson. **Fundamentos de Matemática Elementar: Geometria Analítica**. Volume 7. 6ª Ed. São Paulo: Editora Atual, 2013.